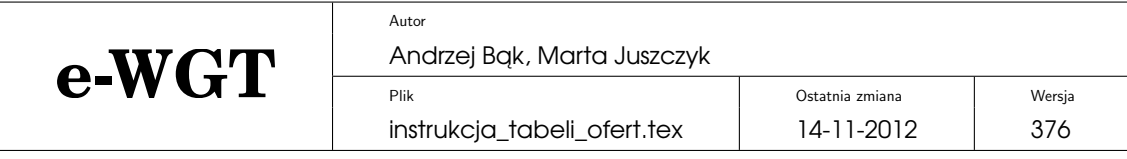

# **Tabela Ofert na portalu e-WGT – zamieszczanie ofert i ogłoszen, transakcje – ´ instrukcja uzytkownika ˙**

# **Spis tresci ´**

<span id="page-0-0"></span>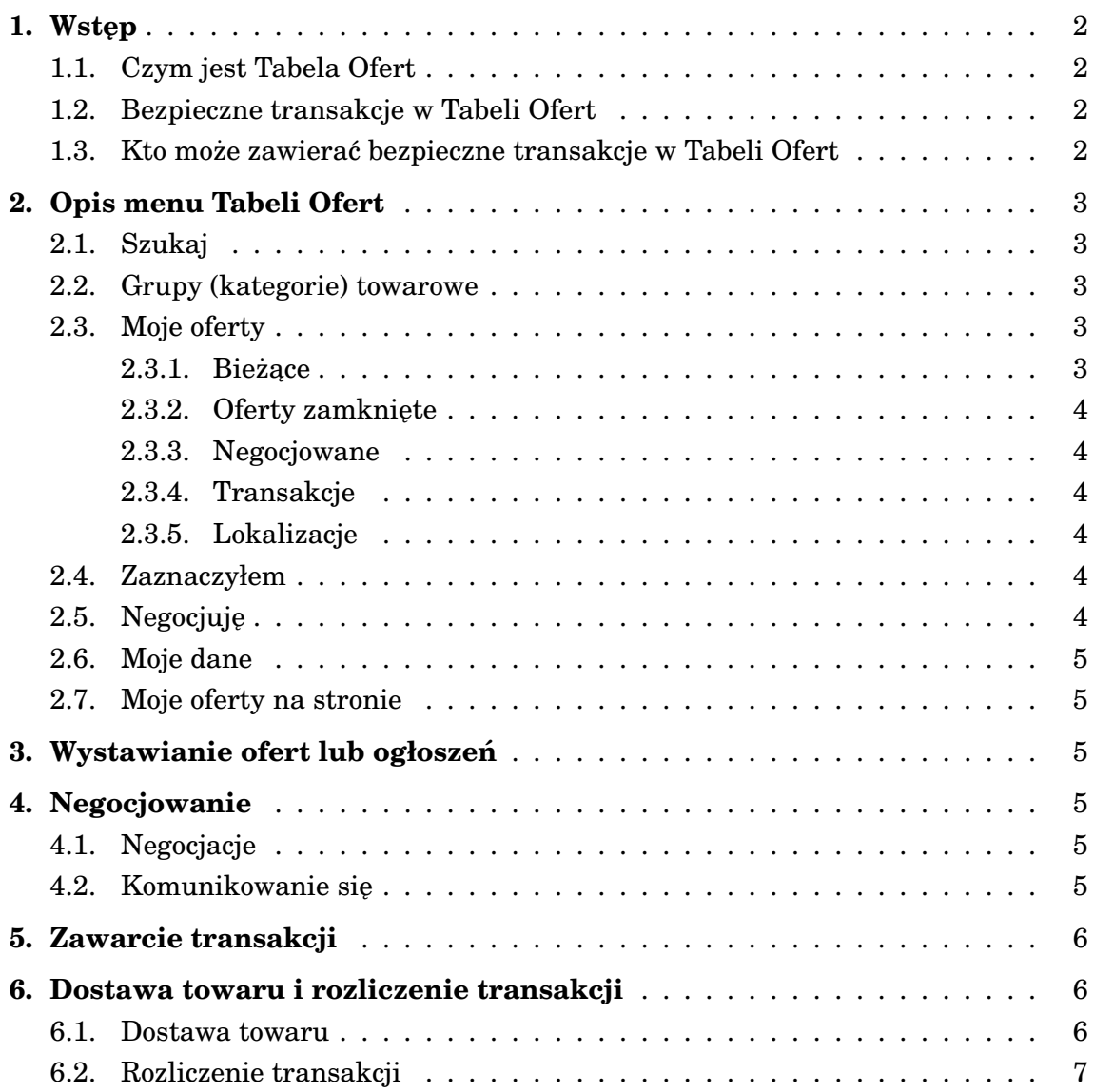

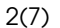

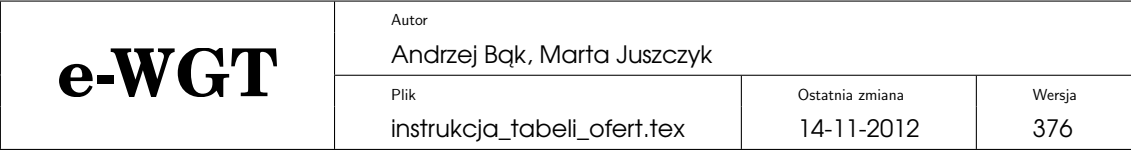

# 1. Wstep

### <span id="page-1-0"></span>**1.1. Czym jest Tabela Ofert**

Tabela Ofert działająca na portalu e-WGT jest internetowa platformą przeznaczoną do ogłaszania informacji o zamiarze kupna lub sprzedaży towarów, negocjacji ceny i zawierania transakcji.

W Tabeli Ofert moga być zamieszczane ogłoszenia i oferty, wyświetlane sa tam także oferty bedace zapowiedziami sesji przetargowych.

Ogłoszenie zamieszczone w Tabeli Ofert, oznaczone literą "O", stanowi informację o chęci kupna lub sprzedaży towaru i **nie** stanowi oferty w rozumieniu art. 66 Kodeksu Cywilnego.

Oferta zamieszczona w Tabeli Ofert stanowi oswiadczenie woli oferenta ´ o checi sprzedaży lub nabycia towaru i stanowi oferte w rozumieniu art. 66 Kodeksu Cywilnego. Oferty z możliwością zawarcia bezpiecznych. transakcji są oznaczane litera  $\mathbb{T}^n$ .

<span id="page-1-1"></span>Oferta będąca zapowiedzią przetargu oznaczona jest logo e-WGT.

#### **1.2. Bezpieczne transakcje w Tabeli Ofert**

Portal e-WGT udostepnia bezpieczny mechanizm zawierania transakcji w ramach Tabeli Ofert, w której obok zwykłych ogłoszeń, możliwe jest zamieszczanie ofert handlowych w rozumieniu przepisów prawa. Większość warunków oferty handlowej może być negocjowana poprzez terminal użytkownika lub w dowolny inny sposób. Każda oferta przewiduje przedpłatę za towar wnoszoną na konto WGT S.A. Sprzedający wydaje towar po otrzymaniu informacji o wpłynięciu środków na konto WGT S.A. Po wykonaniu dostawy, WGT S.A. przelewa stosowne środki na konto Sprzedającego.

#### <span id="page-1-2"></span>**1.3. Kto moze zawiera ˙ c bezpieczne transakcje w Tabeli Ofert ´**

Wszyscy Członkowie platformy e-WGT otrzymują prawo do zamieszczania ofert handlowych i zawierania transakcji bez koniecznosci dodatkowej reje- ´ stracii.

Użytkownicy Tabeli Ofert, których poprawność rejestracji zostanie zweryfikowana przez administratora Tabeli Ofert, stają sie Uczestnikami Obrotu Tabeli Ofert. Weryfikacja odbywa się na prośbę użytkownika drogą telefoniczna lub za pomocą formularza zamieszczonego na portalu e-WGT.

<span id="page-1-3"></span>Dotychczasowi użytkownicy Tabeli Ofert oraz nowi, którzy przejdą wyłącznie internetowy proces rejestracji nadal moga zamieszczać ogłoszenia nie bedace oferta handlowa w świetle prawa oraz mają pełny dostęp do informacji zawartych w Tabel Ofert.

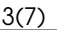

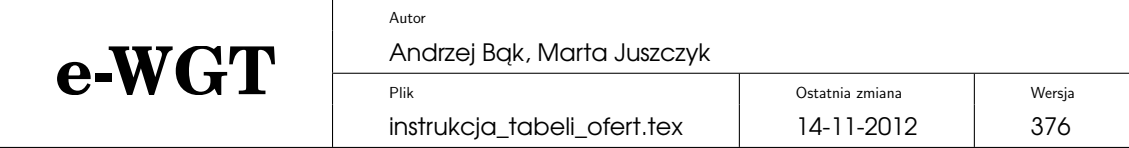

# **2. Opis menu Tabeli Ofert**

Menu Tabeli Ofert podzielone jest na dwie cześci. W lewej cześci terminala znajduje się menu pionowe z zakładkami, które umożliwiają dostęp do wszystkich niezbędnych funkcji. W centralnej części terminala rozwijana jest zawartość poszczególnych zakładek.

Zakładki ułożone są w następującej kolejności: Szukaj, Moje oferty, Zaznaczyłem, Negocjuję, Moje dane, Moje oferty na stronie.

#### <span id="page-2-0"></span>**2.1. Szukaj**

Używając tej funkcji można wyszukać ofertę na podstawie ściśle sprecyzowanych kryteriów.

- **Ostatnie oferty** wyświetlane są ostatnio dodane oferty: 10, 20 lub 30 ostatnich.
- **Przeszukiwanie** oferty sortowanie są pod wzgledem: towaru, województwa oraz ceny netto.
- **Szukaj wg wystawcy** wyszukiwane są oferty zamieszczone przez danego wystawcę. Wyszukiwanie odbywa się na podstawie nazwy wystawcy lub jej fragmentu.

#### <span id="page-2-1"></span>**2.2. Grupy (kategorie) towarowe**

Kolejnymi pozycjami menu pionowego są zakładki odnoszące się do wybranej kategorii towarowej. Po kliknięciu wybranej grupy towarowej wyświetlają się zawarte w niej ogłoszenia lub oferty.

W zależności od kategorii moga istnieć podkategorie, które widoczne sa w menu poziomym nad wyświetlanymi ofertami. Ułatwiają one przeszukiwanie, zaweżając liczbe wyświetlanych ogłoszeń lub ofert do tych interesujących użytkownika. Klikając na konkretnej ofercie (ogłoszeniu) użytkownik ma dostęp do szczegółowych informacji. Dane wystawcy widoczne są jedynie dla zarejestrowanych uzytkowników. ˙

#### <span id="page-2-2"></span>**2.3. Moje oferty**

Zakładka ta dotyczy własnych ofert lub ogłoszeń użytkownika Po wejściu do zakładki dostępne jest menu poziome: Bieżące, Zakończone, Negocjowane, Transakcje, Lokalizacje.

#### <span id="page-2-3"></span>**2.3.1. Bieżące**

Widoczne są wszystkie aktualne wystawione przez użytkownika oferty i ogłoszenia. Po kliknięciu na wybraną ofertę lub ogłoszenie widoczne są szczegóły wraz z funkcjami:

— **Zmień** – funkcja zmień pozwala na dowolną zmianę szczegółów oferty, modyfikacji nie podlega jedynie nazwa towaru i typ oferty (kupno – sprzedaz), ˙

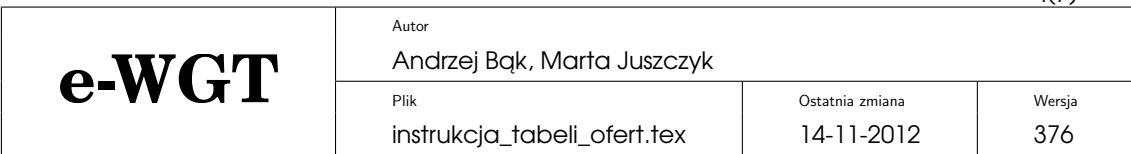

 $\Delta(7)$ 

— **Zakończ** – użycie tej funkcji spowoduje natychmiastowe usuniecie oferty lub ogłoszenia z Tabeli Ofert.

### <span id="page-3-0"></span>**2.3.2. Oferty zamkniete**

W ramach ofert zamknietych widoczne sa nieaktualne oferty wystawione wcześniej przez użytkownika. Są to oferty, których czas ważności już się skończył, zostały usunięte ub zakończyły się transakcją. Po kliknięciu w wybraną pozycje widoczne sa szczegóły wraz z historia negocjacji. Dostepna jest również funkcja "Wystaw ponownie", która ułatwia ponowne wystawienie danej oferty lub ogłoszenia.

#### <span id="page-3-1"></span>**2.3.3. Negocjowane**

Użytkownik widzi wystawione przez siebie oferty lub ogłoszenia, które są negocjowane z nim przez innych zainteresowanych użytkowników Tabeli Ofert.

#### <span id="page-3-2"></span>**2.3.4. Transakcje**

Widoczne są wszystkie zawarte przez użytkownika transakcje kupna - sprzedaży. Po kliknięciu w archiwalną transakcję, ukazuje się jej szczegółowa specyfikacja, wraz z możliwością wydrukowania.

#### <span id="page-3-3"></span>**2.3.5. Lokalizacje**

Widoczne sa wszystkie zdefiniowane przez użytkownika lokalizacje towaru lub miejsca dostawy. Za pomocą funkcji "usuń" lub "wstaw" można usunąć istniejący już w systemie magazyn lub dodać nowy, wraz z jego specyfikacją. Wystawianie nowej oferty lub ogłoszenia należy poprzedzić zdefiniowaniem magazynu.

#### <span id="page-3-4"></span>**2.4. Zaznaczyłem**

W zakładce zaznaczone znajdują się ogłoszenia lub oferty zaznaczone wcześniej przez użytkownika Zaznaczenie oferty (ogłoszenia) jest możliwe dzieki funkcji "dodaj do zaznaczonych". Każdą zaznaczoną ofertę (ogłoszenie) można usunąć z zakładki zaznaczone poprzez użycie funkcji "usuń z zaznaczonych" Obie funkcje są dostępne w szczegółach danej oferty (ogłoszenia).

#### <span id="page-3-5"></span>2.5. Negocjuje

<span id="page-3-6"></span>W tej zakładce zamieszczone są wszystkie oferty lub ogłoszenia, które użytkownik negocjuje z ich wystawcami.

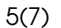

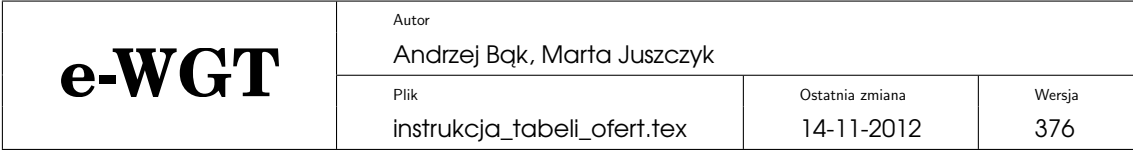

### **2.6. Moje dane**

W tej zakładce widoczne są dane użytkownika takie jak adres, telefon, email, itp. Istnieje możliwość dołączenia do każdej oferty reklamy płatnej zgodnie z przedstawionym cennikiem.

## <span id="page-4-0"></span>**2.7. Moje oferty na stronie**

<span id="page-4-1"></span>Opis kodu, który należy umieścić na własnej stronie WWW tak aby wzbogacić ją o listę swoich własnych ofert wystawionych w Tabeli Ofert.

# **3. Wystawianie ofert lub ogłoszen´**

Aby wystawić oferte lub ogłoszenie należy użyć funkcji "dodaj oferte/ogłoszenie". Po rozwinięciu okienka użytkownik może wybrać opcję "bezpieczna transakcja". Wybranie tej opcji powoduje, że w Tabeli Ofert zmieszczona zostanie oferta handlowa. W rozwinietym formularzu należy dokładnie sprecyzować szczegóły oferty przez okreslenie takich parametrów jak: towar, typ oferty, ´ początek, koniec, lokalizacje (należy wybrać z listy zdefiniowanych wcześniej magazynów), parametrem niezmiennym jest przedpłata za towar wnoszona na konto giełdy. Po wypełnieniu formularza użytkownik przechodzi "dalej". W kolejnym oknie formularza należy wpisać dane, które są różne w zależności od oferowanego towaru. Pola oznaczone gwiazdka sa polami obowiazkowymi. W momencie, gdy wszystkie niezbedne dane zostaną zamieszczone, użytkownik wystawia ofertę korzystając z funkcji "Wstaw". Od tego momentu oferta lub ogłoszenie widoczna jest w Tabeli Ofert na portalu e-WGT.

# <span id="page-4-2"></span>**4. Negocjowanie**

## <span id="page-4-3"></span>**4.1. Negocjacje**

Negocjacje mogą być prowadzone z wykorzystaniem dowolnych środków komunikacji. System informatyczny Tabeli Ofert na portalu e-WGT umożliwia kontaktowanie się uczestników za pomocą komunikatora tekstowego oraz poczty elektronicznej w celu wynegocjowania ostatecznych warunków oferty przed jej akceptacją.

#### <span id="page-4-4"></span>**4.2. Komunikowanie sie**

Obie strony transakcji mogą porozumiewać się za pośrednictwem komunikatora tekstowego. Do komunikacji używane jest pole "wiadomość dla wystawcy" w zakładce "Wiadomości" widocznej po kliknięciu w ofertę. Każde pytanie i każda odpowiedź widoczna bedzie w polu, "negocjuje". Natomiast

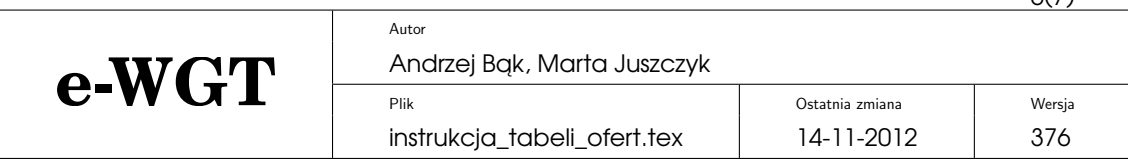

 $6(7)$ 

<span id="page-5-0"></span>po lewej stronie widoczne beda dane negocjującego, pole "negocjujący". Każdorazowe użycie komunikatora będzie potwierdzone stosownym e-mailem przychodzącym na adres użytkownika podany w procesie rejestracji.

# **5. Zawarcie transakcji**

Aby zawrzeć transakcję należy najpierw złożyć własną ofertę wystawcy używając przycisku "Złóż ofertę wystawcy" doprecyzowując ewentualnie dodatkowe parametry towaru lub inne warunki zawarcia transakcji. Wystawca oferty jest informowany o pojawieniu się oferty negocjacyjnej i może ją albo zaakceptować albo dalej modyfikować parametry w celu dojścia do porozumienia z negocjującym. Zawarcie transakcji nastepuje po kliknieciu przycisku "Zawrzyj transakcję" i dodatkowym potwierdzeniu wszystkich warunków.

<span id="page-5-1"></span>Zawarcie transakcji jest równoznaczne z zawarciem umowy pomiedzy kupującym a sprzedającym! (szczegóły na ten temat znajdują się w Regulaminie Tabeli Ofert, dostępnym na stronie <http://www.ewgt.com.pl>).

## **6. Dostawa towaru i rozliczenie transakcji**

#### <span id="page-5-2"></span>**6.1. Dostawa towaru**

Procedura dostawy rozpoczyna się z inicjatywy kupującego, który dokonuje wpłaty na poczet zapłaty za towar na rachunek rozliczeniowy WGT S.A. Tytuł przelewu winien zawierać numer umowy. WGT S.A. informuje sprzedającego oraz kupującego o fakcie wpłynięcia środków wraz z informacją, której umowy dotyczy wpłata.

Jeśli kwota wpłacona przez kupującego na rachunek bankowy e-WGT jest niższa od wartości towaru, liczonego według ceny brutto, będącego przedmiotem dostawy, sprzedający winien wydać taką ilość towaru, jaka odpowiada wartości wpłaty. Odbiór ilościowy oraz jakościowy towaru nastepuje w momencie wydania towaru przez sprzedającego.

<span id="page-5-3"></span>Sprzedający winien przekazać WGT S.A. kopię prawidłowo wystawionych dokumentów wydania towaru oraz innych dokumentów zwiazanych z realizacją umowy, jeśli umowa tego wymaga. Na podstawie dowodów wydania towaru WGT S.A. obciąża kwotą wartości wydanego towaru konto kupującego i przelewa te kwote na wskazany rachunek bankowy sprzedającego. Transakcje uznaje się za zrealizowaną po wydaniu nie mniej niż 95% zakupionego i odebranego towaru.

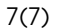

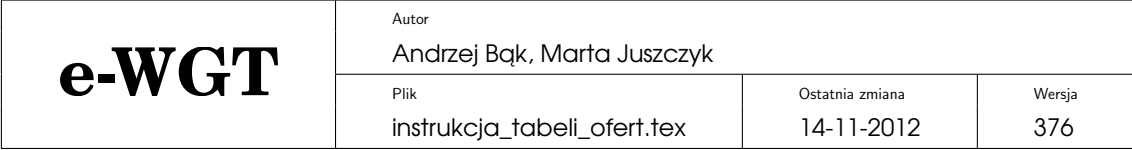

#### **6.2. Rozliczenie transakcji**

WGT S.A. wprowadza dane transakcji do systemu rozliczeń bezpośrednio po zawarciu transakcji przez strony. Środki pieniężne wpłacone przez kupujacego księgowane są na jego koncie.

Wpłaty tytułem przedpłaty za zakupiony towar winny w tytule przelewu zawierac numer umowy nadany przez system transakcyjny oraz kod nadany ´ uczestnikowi rozliczen przez system Tabeli Ofert lub IGT. ´

Wypłaty należności z tytułu wykonanych dostaw realizowane są w nastepnym dniu roboczym po dniu przekazania przez sprzedającego dokumentów wydania oraz innych wymaganych dokumentów, jeśli przewidują to warunki transakcji.

Wypłaty realizowane są wyłącznie drogą przelewu bankowego na rachunek wskazany przez sprzedającego.

WGT S.A. wstrzymuje przekazanie sprzedającemu należności za wydany towar w przypadku wpłynięcia reklamacji do czasu jej rozstrzygnięcia na podstawie Regulaminu Rynku.